## **Como Criar um Evento (Reunião) do Google Meet?**

**Você pode utilizar o Google Meet para criar seu próprio evento (reunião), divulgá-lo e convidar os participantes por meio da Agenda Google (Calendário), interagir com os participantes, realizar e Como ferramenta complementar ao teletrabalho (home office), o Google Meet possibilita a realização de reuniões e eventos entre pessoas em diversas localidades em todo o mundo, utilizando áudio, vídeo, escrita e compartilhamento de arquivos. Isso facilita a comunicação, o diálogo, a tomada de decisões e o cumprimento de prazos de forma conjunta, com eficiência e eficácia**

#### **Conteúdo:**

- 1. Como faço para criar um evento do [Google](http://www.proad.ufscar.br/news/como-criar-um-evento-do-google-meet) Meet?
- 2. Preparando um evento com [antecedência](http://www.proad.ufscar.br/news/como-criar-um-evento-do-google-meet)
- 3. Iniciando um evento [imediatamente](http://www.proad.ufscar.br/news/como-criar-um-evento-do-google-meet)
- 4. Adicionando [Participantes](http://www.proad.ufscar.br/news/como-criar-um-evento-do-google-meet) ao Evento
- 5. [Configurando](http://www.proad.ufscar.br/news/como-criar-um-evento-do-google-meet) a Participação das Pessoas no Evento
- 6. Adicionando novos [participantes](http://www.proad.ufscar.br/news/como-criar-um-evento-do-google-meet) durante o evento
- 7. [Gravando](http://www.proad.ufscar.br/news/como-criar-um-evento-do-google-meet) o evento
- 8. Incluindo uma [apresentação](http://www.proad.ufscar.br/news/como-criar-um-evento-do-google-meet) no evento
- 9. Como oficializar a [realização](http://www.proad.ufscar.br/news/como-usar-o-google-meet-para-reunioes-on-line) da reunião ou evento on-line?

### **1. Como faço para criar um evento do Google Meet?**

Para iniciarum evento no Google Meet sendo você o criador do evento, você tem duas alternativas:

- 1. incluir o evento na sua [agenda](http://www.proad.ufscar.br/news/como-criar-um-evento-do-google-meet) Google e adicionar os participantes. **Esta é a forma mais indicada**, pois você pode convidar os participantes com antecedência, permitindo que se organizem para participar do evento, além de receberem o link com instruções para o acesso.
- 2. iniciar o evento [imediatamente](http://www.proad.ufscar.br/news/como-criar-um-evento-do-google-meet) e compartilhar o link do evento com os participantes por algum outro canal de comunicação. Essa forma deve ser mais usada para fins emergenciais e quando há outros canais de comunicação para se passar o link aos participantes no mesmo momento.

**Lembre-se: ninguém participará do seu evento se você não disponibilizar um link de acesso ao evento!!!**

## **2. Preparando um evento com antecedência**

1. Entre na Agenda Google da sua conta institucional (Cria para o Google Educacional) ou com o um Conta Google normal (para no máximo 100 participantes) para criar o compromisso no Google Meet, clicando na matriz do seu Gmail ou pelo link [direto](https://calendar.google.com/calendar/r?tab=mc1), estando atento que realmente está em sua conta

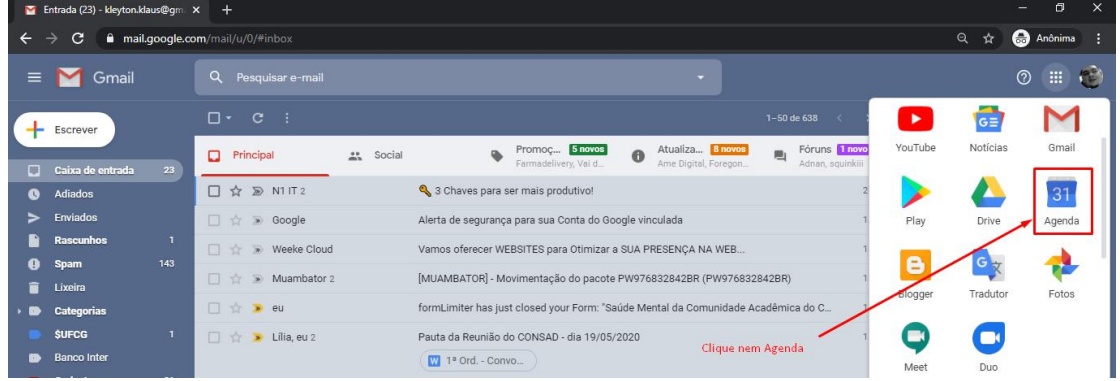

- 2. Ou clique neste link  $https://calendar.google.com/calendar$
- 3. Crie um novo evento na Agenda e clicando em Criar

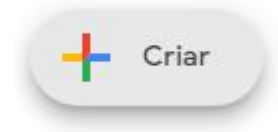

4. Adicione os dados do evento básicos do evento: título, data, horário e local (você pode usar "Online")

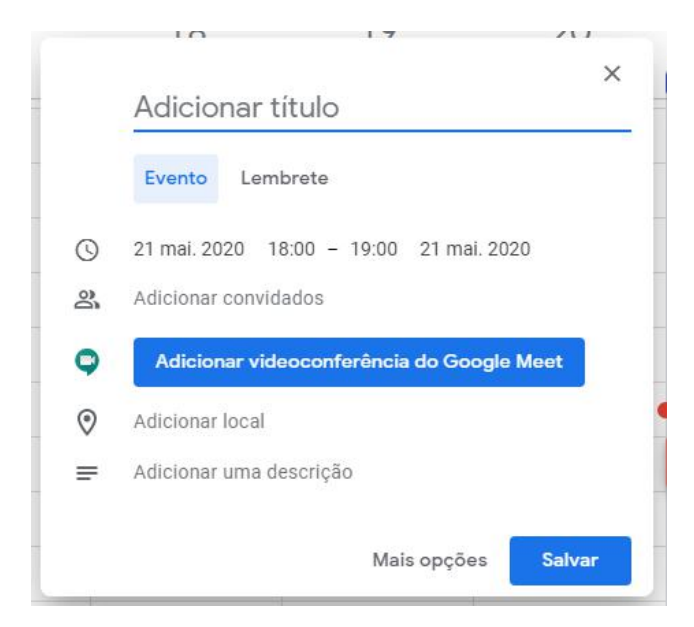

5. Adicione osconvidados cujo e-mail você já tem. **Posteriormente você poderá editar o compromisso da agenda e inserir novos convidados!**

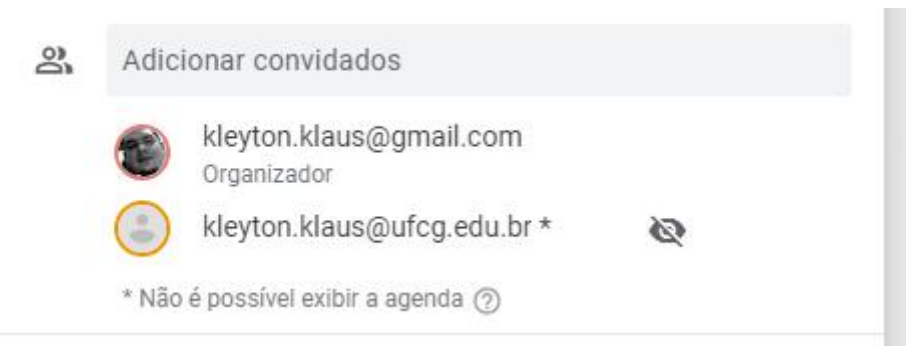

*Obs: Caso o e-mail do convidado esteja atrelado a um Google Agenda, será possível consultar se o mesmo já tem algo agendado nesta data.*

6. A seguir, clique em "**Adicionar videoconferência do Google Meet**"

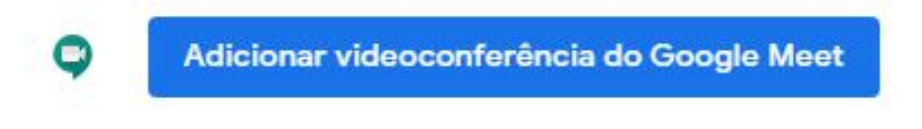

O botão passará para **Entrar com o Google Meet**, que pode ser usando para começar a reunião na data agenda.

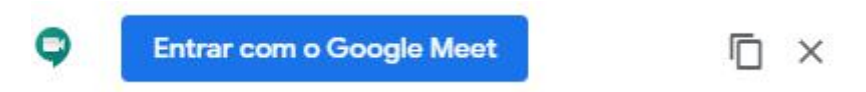

7. Preenche a descrição do Evento (reunião), informando do que se trata a reunião, qual parta e informações relevantes de forma sucinta.

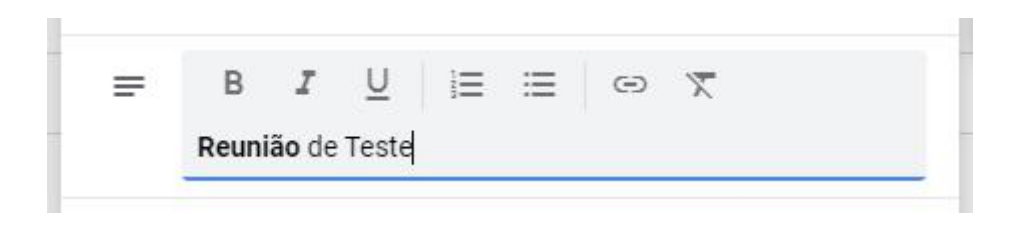

8. Caso você tenha arquivos importantes para o evento, tais como pautas, apresentações, manuais, relatórios, fotografias ou qualquer documento que será usado durante o evento ou que seja para análise dos participantes, você deve incluir esses arquivos no compromisso da Agenda como anexos:

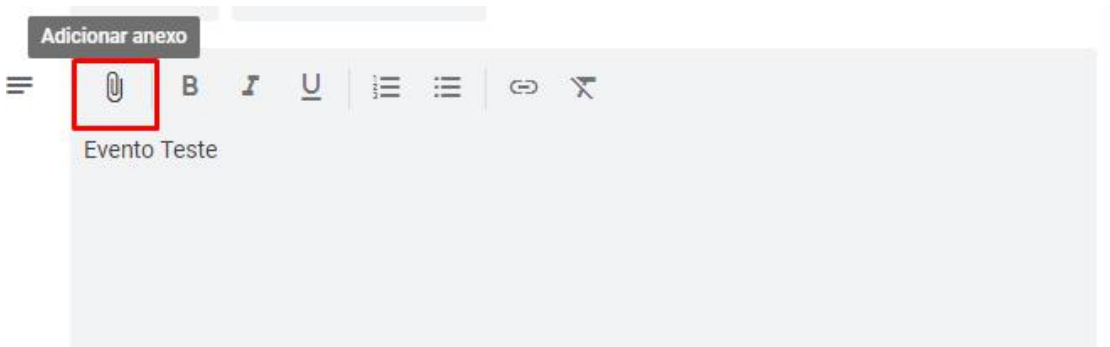

9. Selecione o arquivo desejado no seu Google Drive (Recentes, Meu Drive, Compartilhados Comigo) ou no seu computador (Upload)

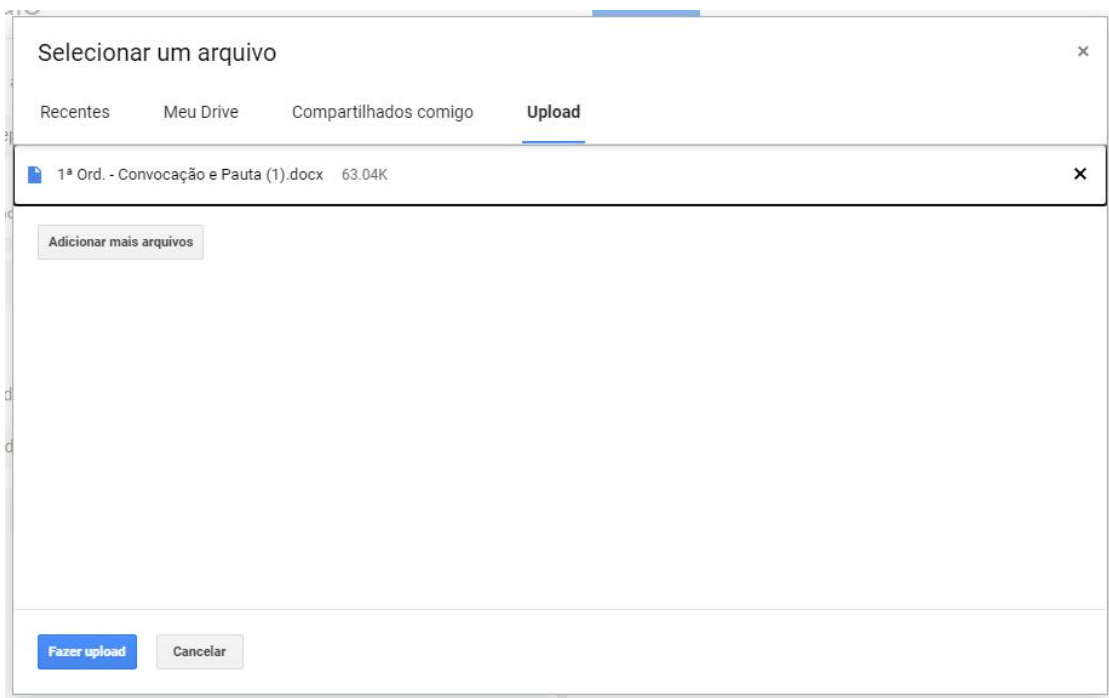

10. O arquivo anexado aparecerá no campo "Adicionar uma Descrição". Você pode inserir uma descrição dos arquivos anexados aos participantes, assim como a descrição do próprio evento.

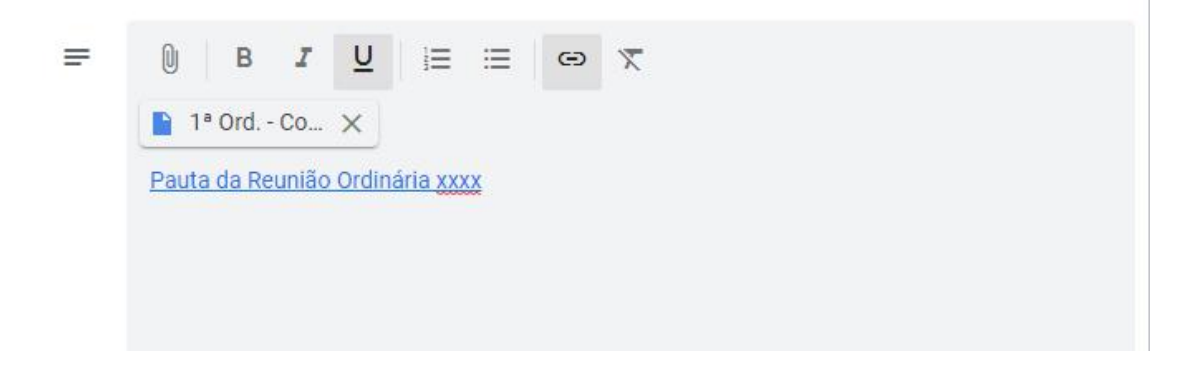

11. É muito importante que você coloque um telefone de contato na Descrição do Evento para o caso dos participantes terem a quem contatar se tiverem dificuldades para entrar no evento no Google Meet:

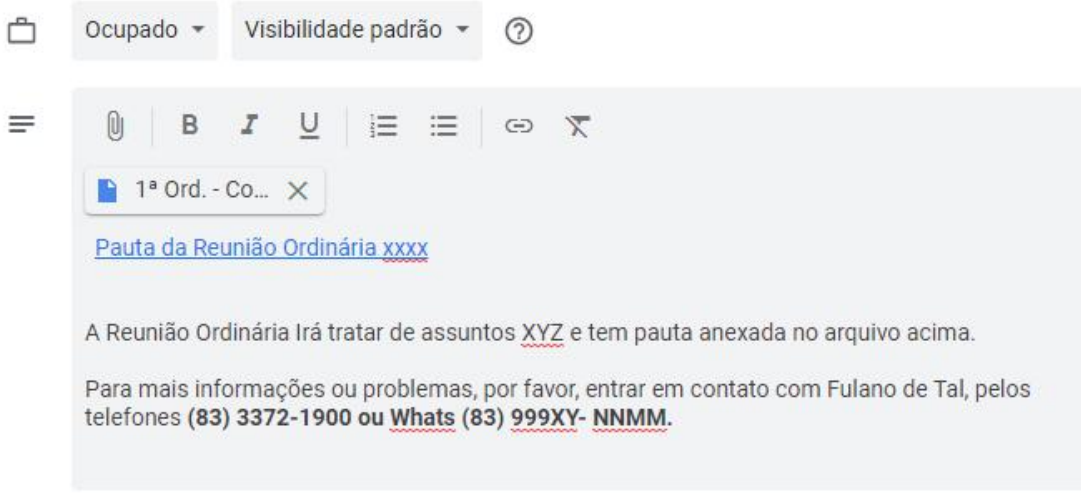

- 12. Os participantes receberão da Agenda um e-mail automático com todas as informações do evento, os anexos e o seu telefone de contato:
- 13. Após adicionar os dados básicos anteriores, clique no botão **Salvar**

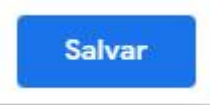

Você receberá a seguinte mensagem **"Você quer enviar e-mails de convite para os convidados do Google Agenda?"**, clique em Enviar, para que os dados do seu evento chegue aos participantes.

Caso haja participantes que não foram inseridos na agenda, deve-se enviar os dados do eventos para estes por outro meio de comunicação.

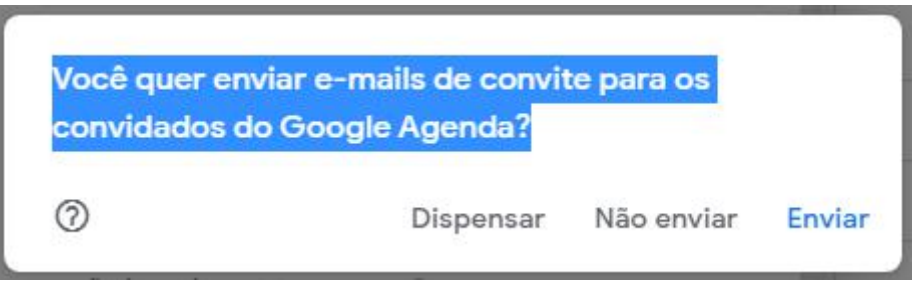

Obs: **Se você não enviar o e-mail, os convidados não serão informados sobre como ter acesso ao evento!!!**

14. Caso surja uma janela perguntando se você deseja convidar pessoas não pertencentes à sua organização, clique em "**Convidar pessoas externas**". Do contrário, tais pessoas não receberão o convite e não serão informadas sobre como ter acesso ao evento.

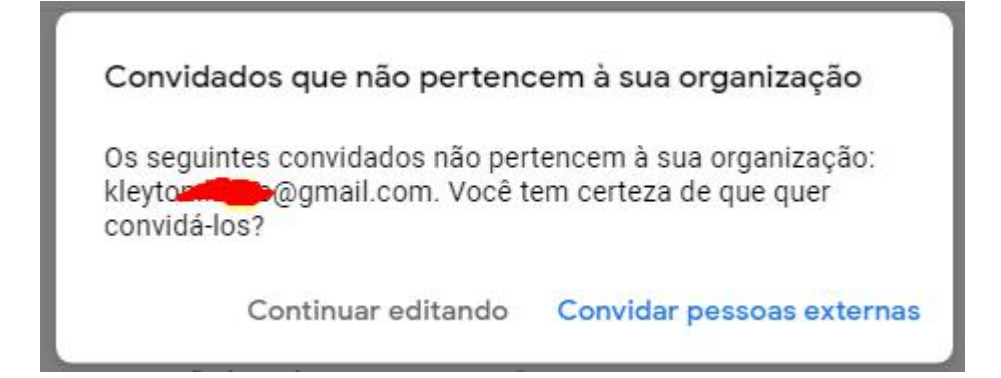

15. Caso tenha disponibilizado arquivos, será perguntado que tipo de permissão será dado a esses arquivos, Ver (pode visualizar o conteúdo), Editar (pode alterar o conteúdo) e Comentário (comentar o conteúdo). Depois clique em "Convidar".

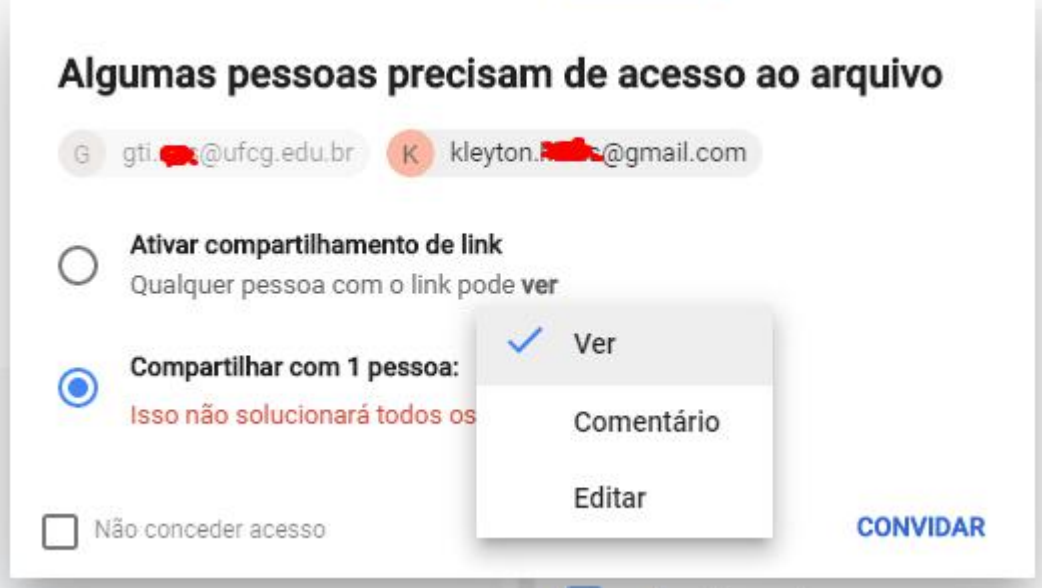

16. Caso alguns do convidados não esteja usando e-mail institucional, será dados a mensagem abaixo.

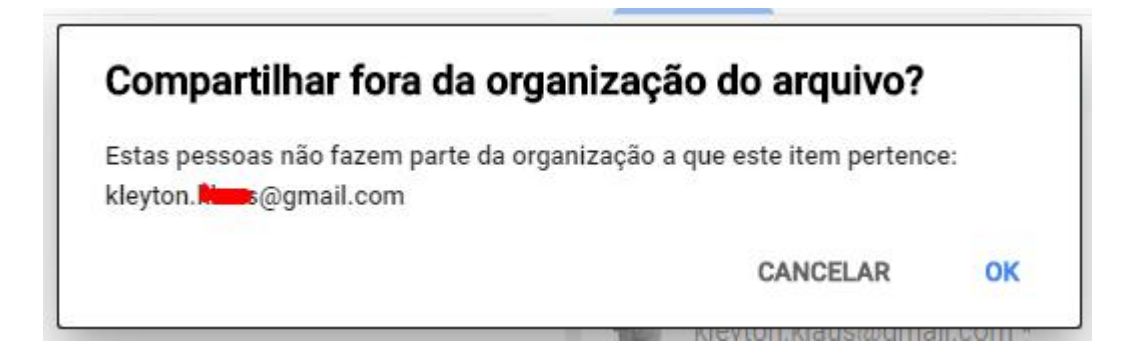

17. Os convidados receberam um e-mail, informando quando deverá ocorrer o evento, quem foi convidado para o evento, um pergunta sobre sua intenção de participar no evento (Sim,Talvez ou Não) e a descrição do evento, com a aparência das imagens abaixo:

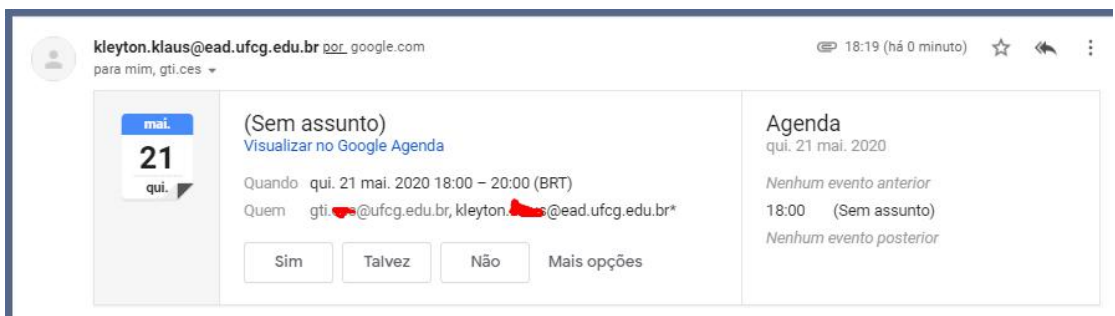

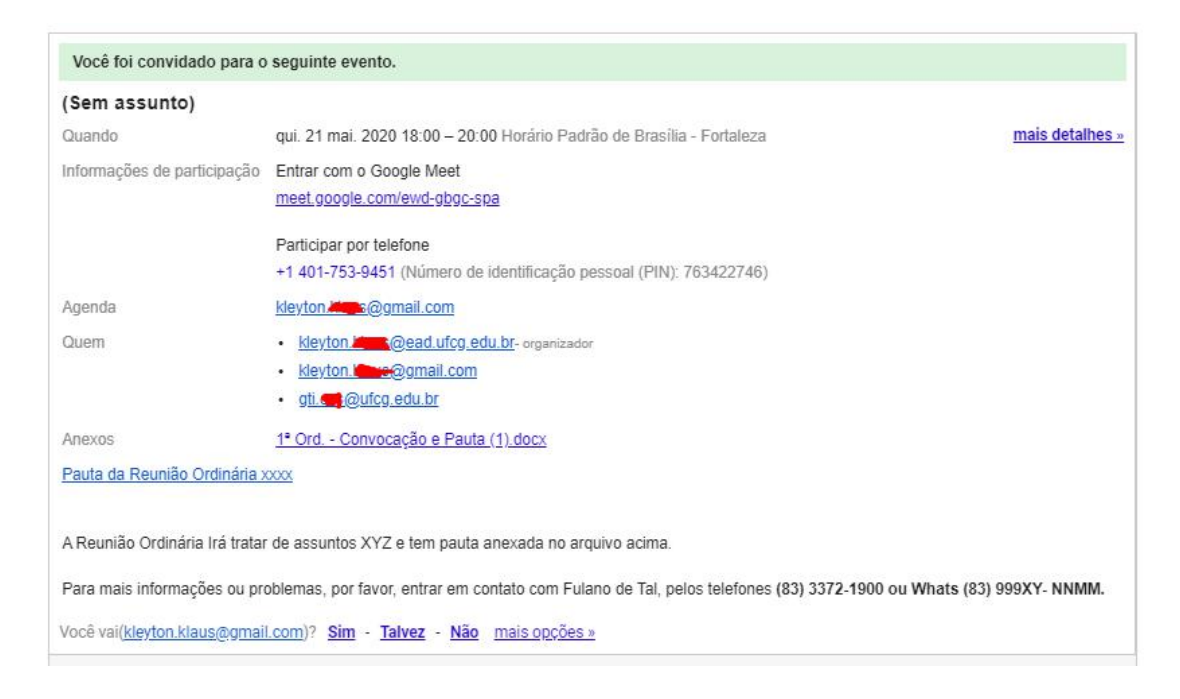

18. Na data e horário do evento, você deve entrar no Google Meet, no link fornecido em seu e-mail, conforme imagem abaixo:

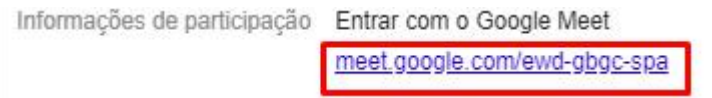

Depois, de verificar sua camera e microfone, clique no botão Participar Agora:

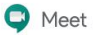

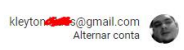

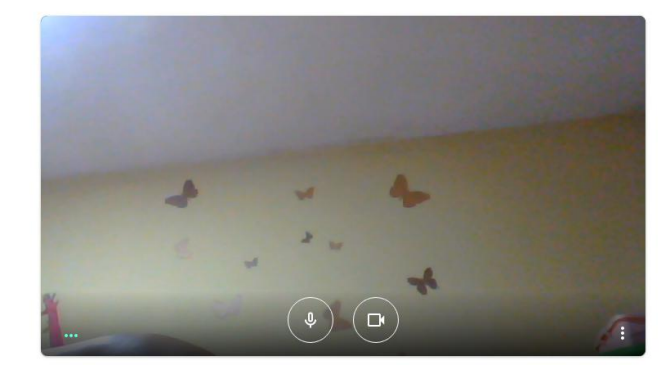

#### Pronto para participar?

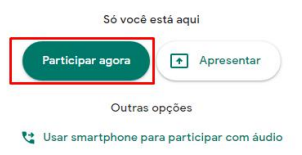

## *3.* **Iniciando um evento imediatamente**

1. Acesse o Google Meet diretamente pelo link [https://meet.google.com](https://meet.google.com/) ou entre no seu Gmal do Google Educacional ou Gmail Pessoal, clique na matriz de aplicativos no canto superior direito do Google e localize o ícone do Google Meet

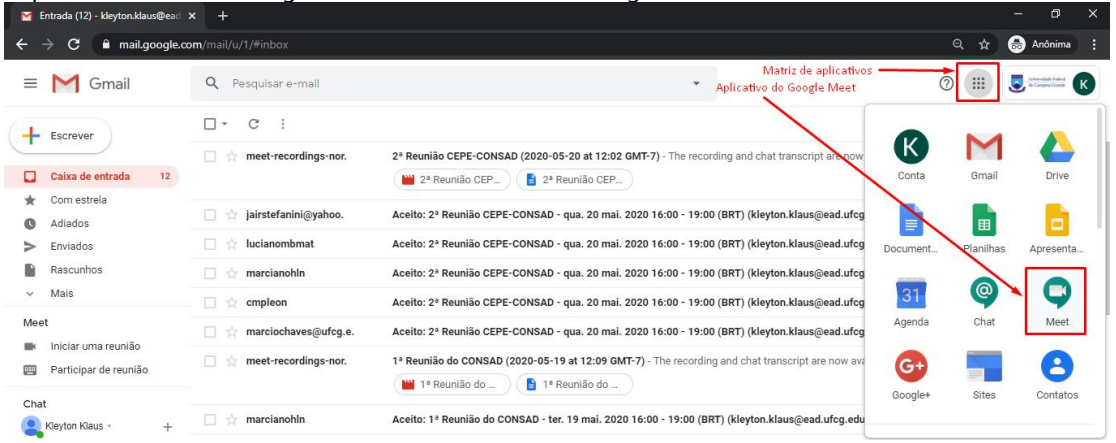

2. Clique em "Iniciar uma reunião" ou "Digite o código da reunião" e clique no botão Participar, para entrar em um reunião criada por outra pessoa. Será preciso está logado no perfil do Gmail Pessoal ou do Google Educacional para iniciar uma nova reunião.<br>Clique no botão Iniciar uma Reunião.

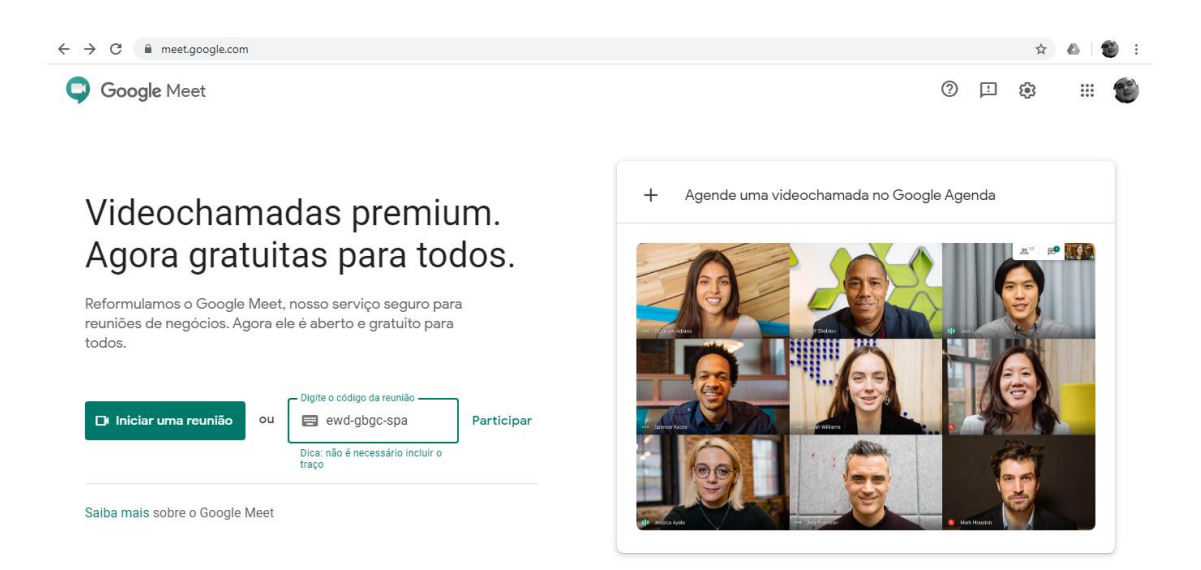

3. Na tela seguinte, clique no ícone "Participar Agora". **Não use a opção "Apresentar", pois esta não permite a interação com os participantes.**

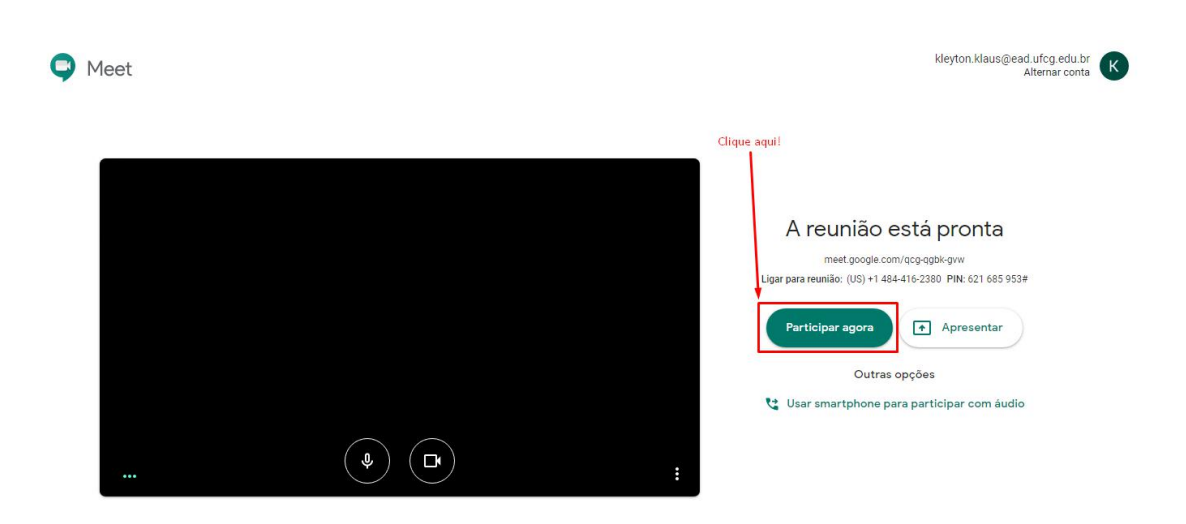

## **4. Adicionando Participantes ao Evento**

1. Na tela seguinte, clique no ícone superior direito para "Adicionar Pessoas". Caso você já tenha adicionado todos os participantes previamente, não haverá necessidade de adicionar

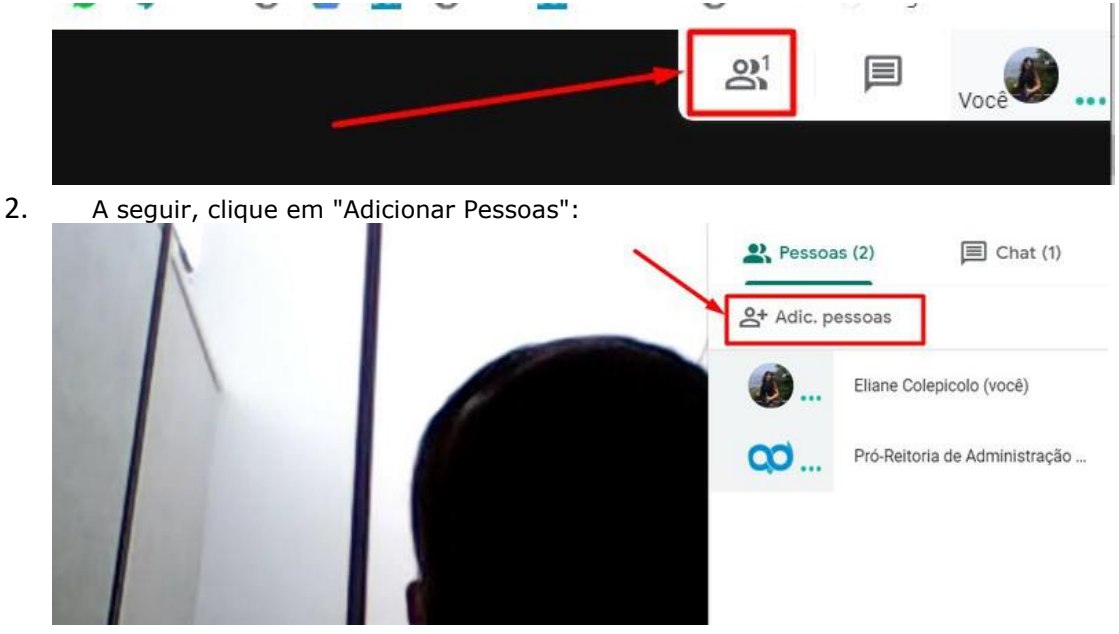

3. A seguir, pesquise os nomes dos participantes que deseja adicionar:

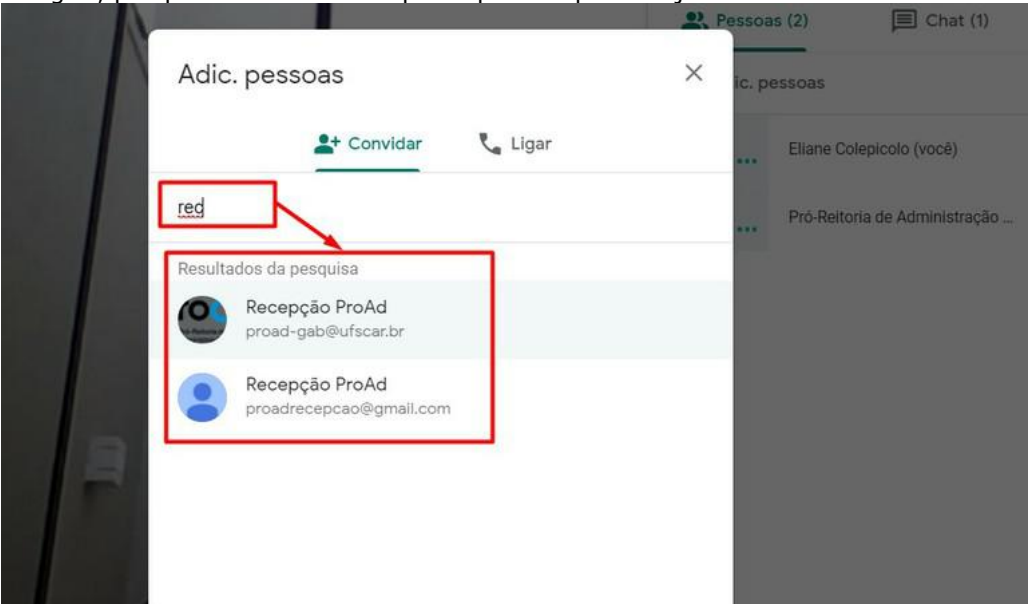

# **5. Configurando a Participação das Pessoas no Evento**

- 1. Você pode configurar a participação das pessoas, usando as seguintes opções:
	- 1. Fixar ou desafixar da tela a imagem da pessoa na webcam

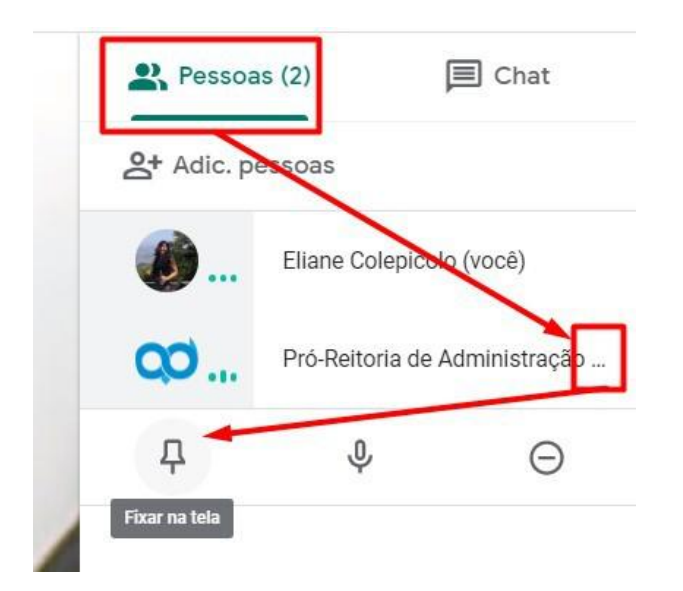

2. Ativar ou desativar o microfone do participante:

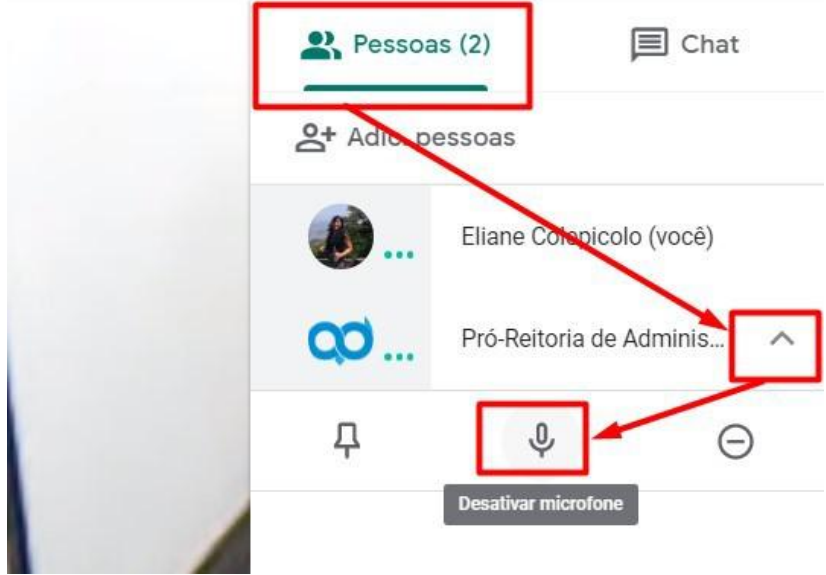

3. Remover o participante:

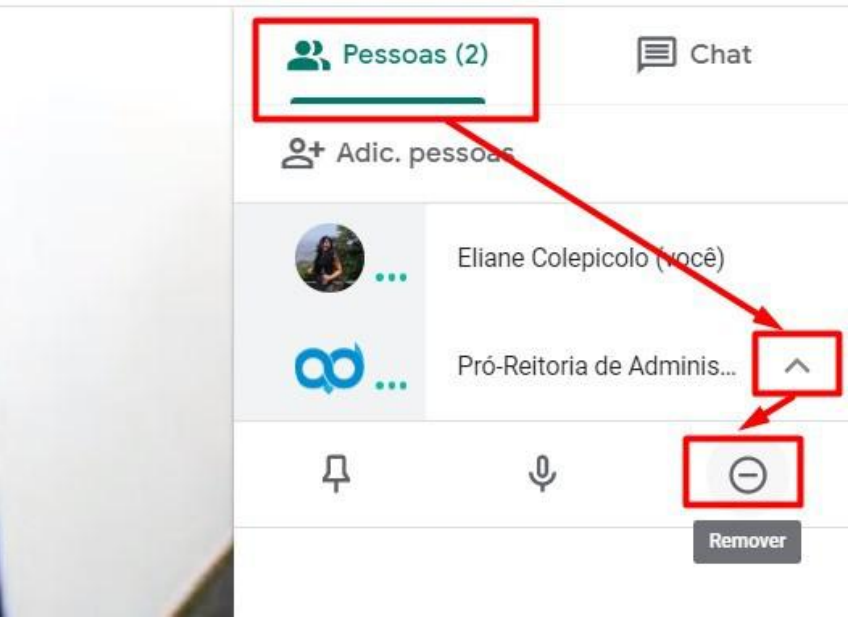

# **6. Adicionando novos participantes durante o evento**

1. Caso você precise adicionar novos participantes, você pode ver e copiar os dados do evento (link e telefone de acesso) no próprio evento para repassar aos novos, clicando no canto inferior esquerdo no seu nome:

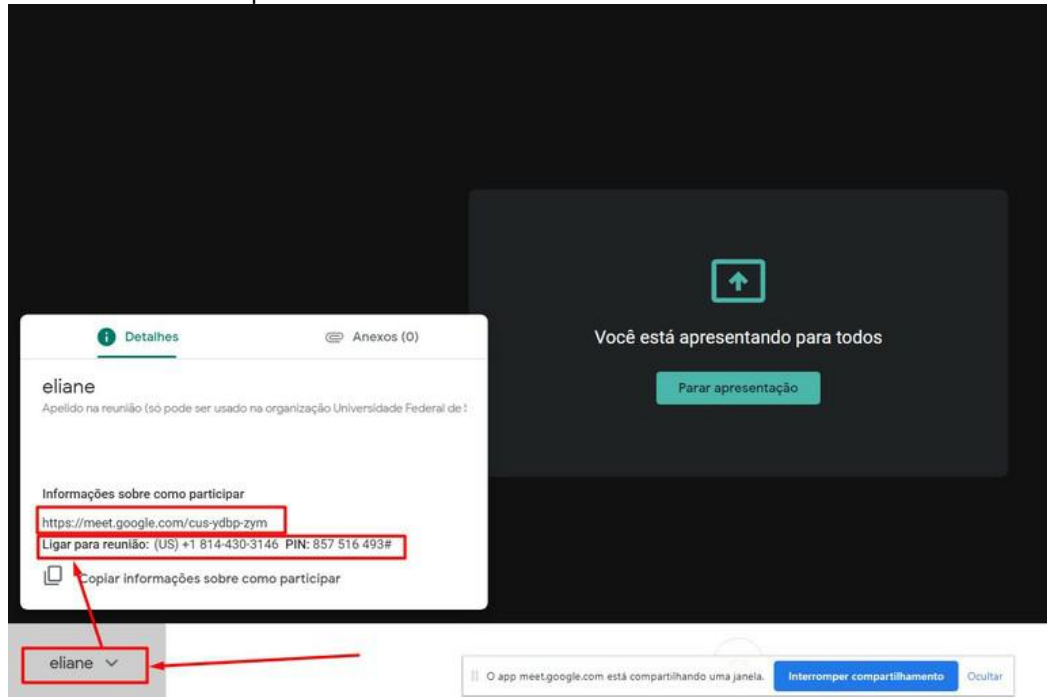

2. Com o link ou telefone de acesso, os próprios participantes entrarão no evento e você já pode iniciar!

## **7. Gravando o evento**

1. Antes de iniciar, você pode utilizar a opção de gravar a reunião em arquivo de áudio e vídeo:

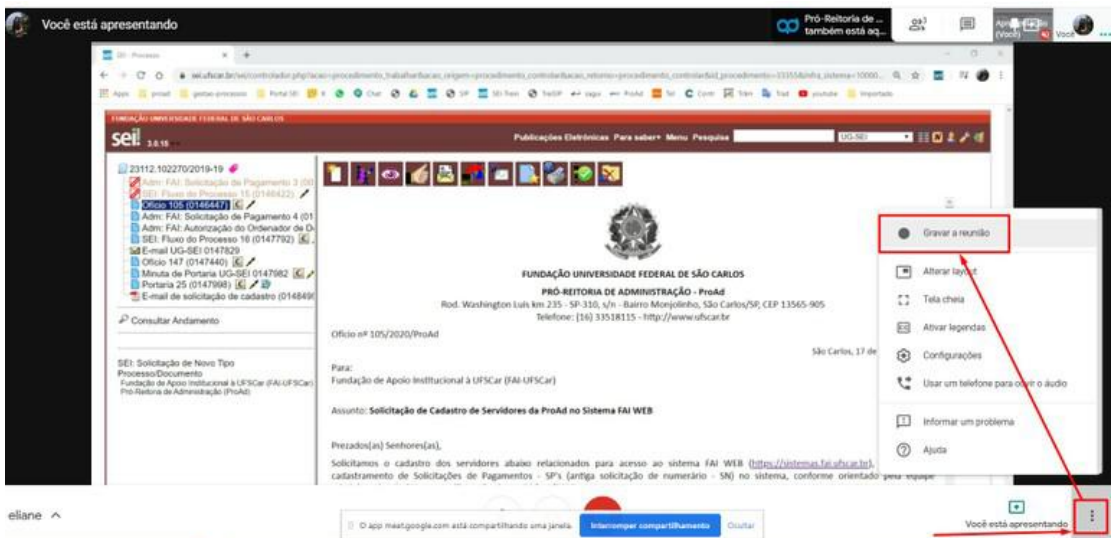

- 2. Para acessar as gravações de eventos, o criador ou propositor do evento receberá um e-mail informando o link para o arquivo criado no Google Drive.
- 3. Para ver os arquivos gravados, entre no seu Google Drive institucional e localize a pasta "Meet Recordings", onde se localizam todos os eventos gravados, nomeados com a data de ocorrência do evento.
- 4. Para mais detalhes, veja o tutorial da SIn-UFSCar "Como acessar as [gravações"](https://www.sin.ufscar.br/arquivos/tutoriais/videoconferencia-google-meet/baixando_gravacoes.pdf)

## **8. Incluindo uma apresentação no evento**

1. Assim que participantes estiverem presentes (alguns podem ser atrasar ou ter dificuldades para entrar, fique atento ao seu telefone para auxiliar!), você pode iniciar o evento ou apresentar algo de seu computador, como um arquivo de slides ou um texto ou uma imagem. Para isso, clique no canto inferior direito em "Apresentar Agora"

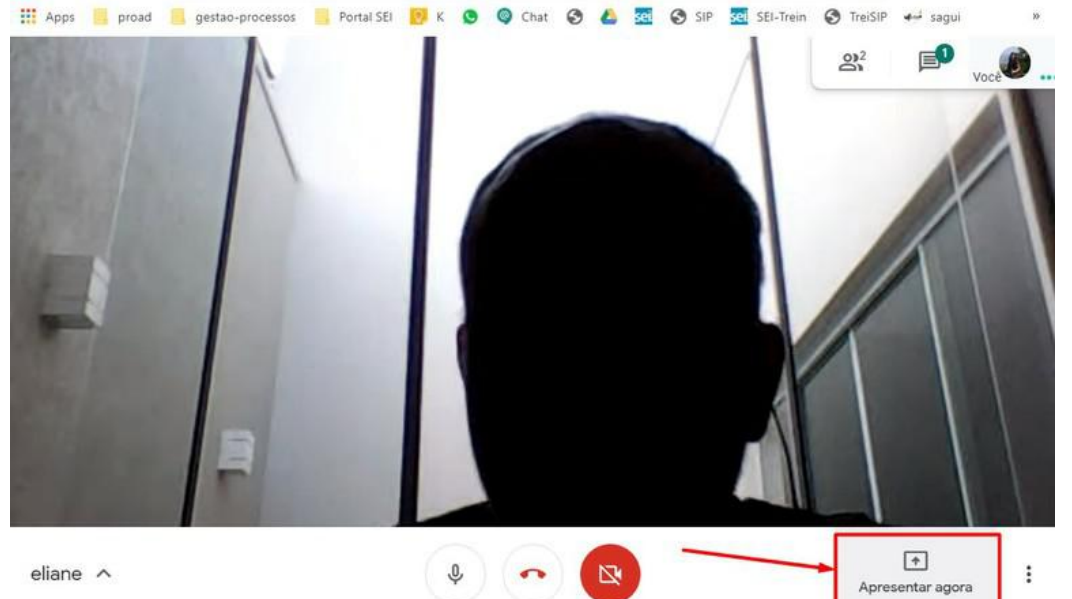

2. Selecione a tela do seu navegador que deseja exibir no evento. Você pode compartilhar a tela inteira:

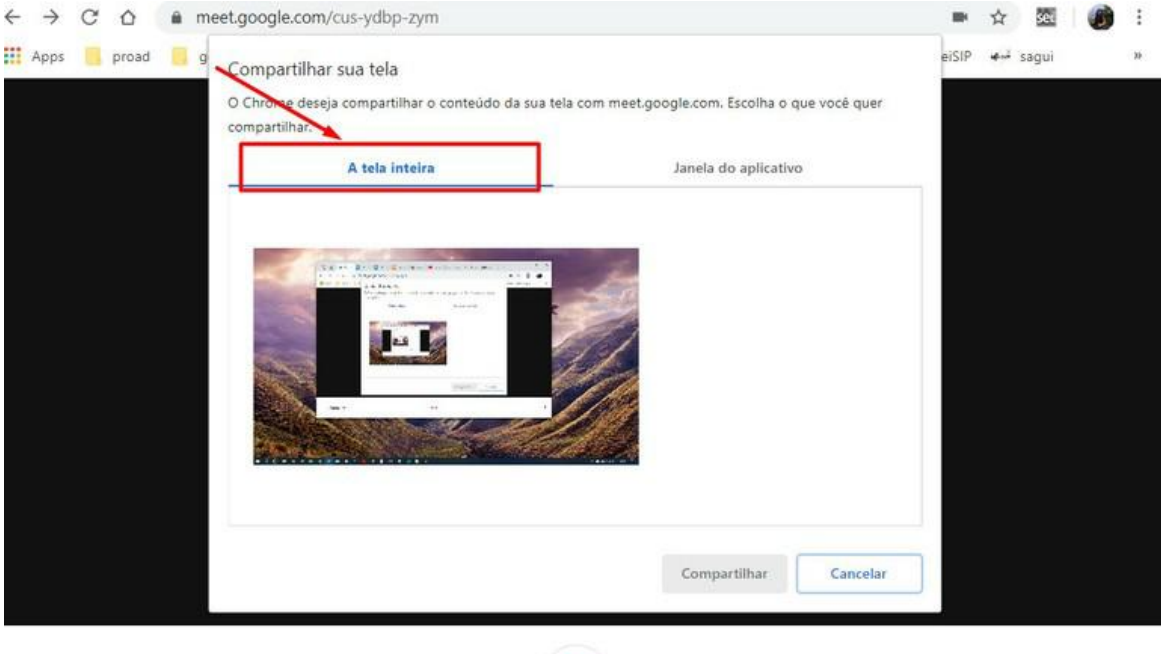

eliane  $\land$ 

3. Ou pode compartilhar apenas uma janela de aplicativo, o que costuma ser mais adequado:

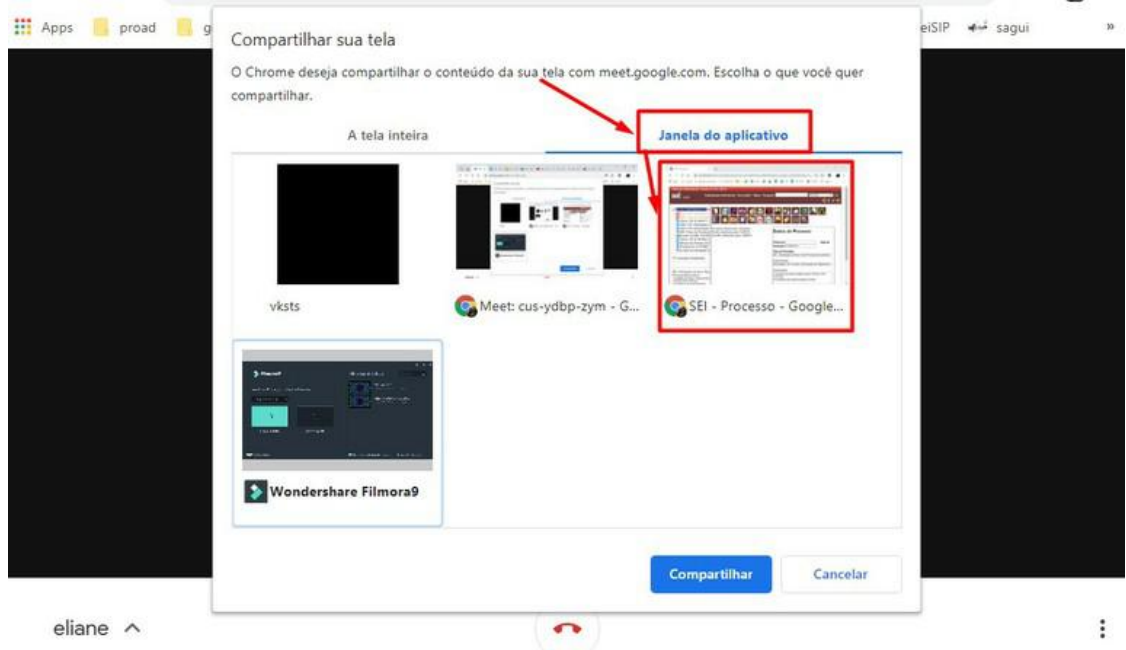

4. Há diversas opções de configuração para sua apresentação, as quais você pode alterar clicando nos 3 pontinhos do canto inferior direito e selecionado uma das opções:

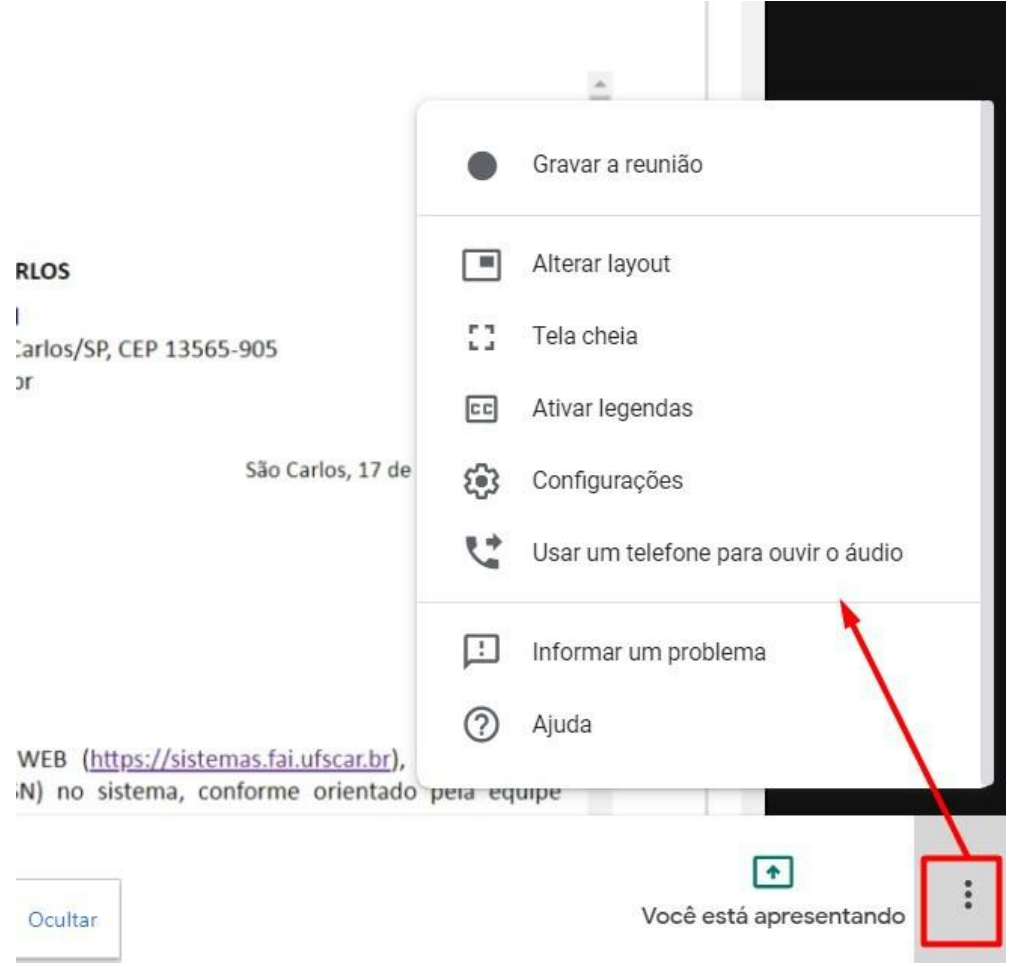

## **9. Como oficializar a realização da reunião ou evento on-line?**

A oficialização de reuniões e eventos em geral podem ser feitos por meio da gravação do vídeo, do áudio ou da transcrição do conteúdo em documentos escritos.

Este tutorial usa parte do conteúdo do material da UFSCar, disponível em:<[http://www.proad.ufscar.br/news/como-usar-o-google-meet-para-reu](http://www.proad.ufscar.br/news/como-usar-o-google-meet-para-reunioes-on-line) nioes-on-line>